# DOCUMENTS & REPORTS

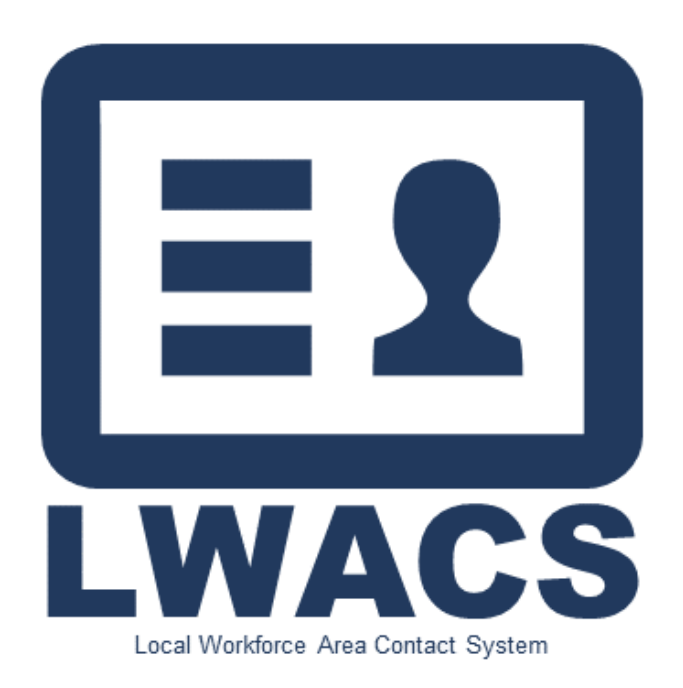

Updated: October 2023

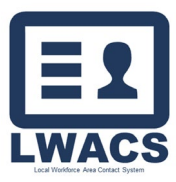

## **Table of Contents**

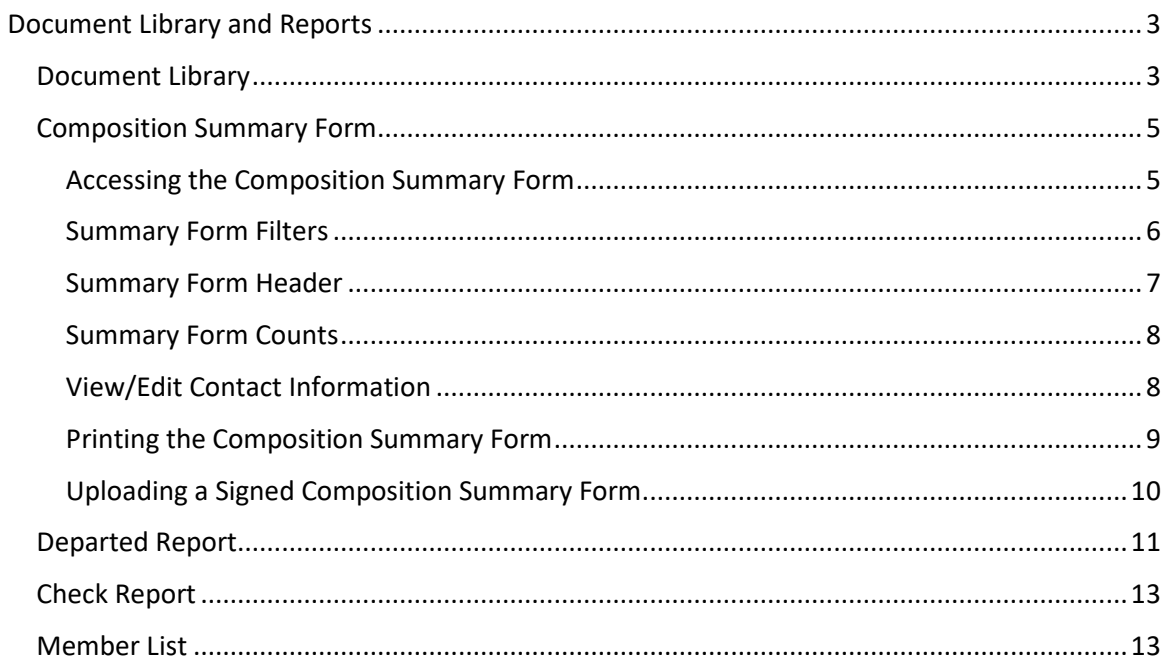

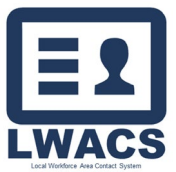

Reports

### <span id="page-2-0"></span>Document Library and Reports

The Document Library and Reports screens allow users to submit required documentation to the OET staff along with generate reports designated to their specific LWIA for membership, the composition summary form, and more.

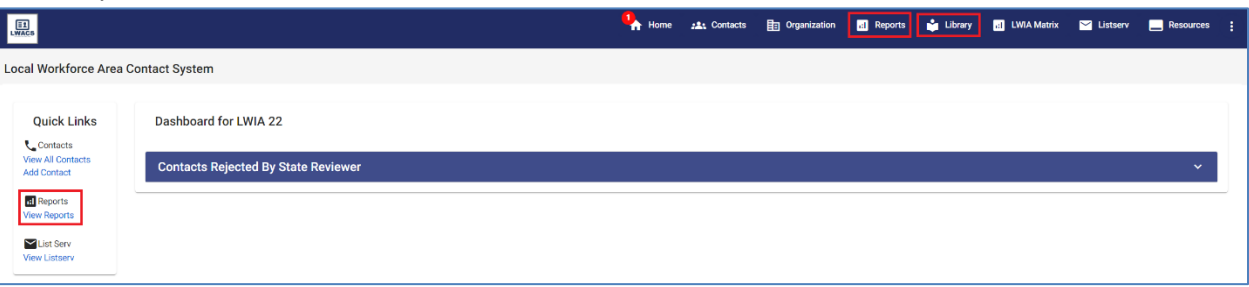

- 1. The Document Library can be access by selecting Library in the LWACS header.
- 2. The Reports section can be accessed by selecting Reports in the LWACS header or by selecting View Reports under quick links.

#### <span id="page-2-1"></span>Document Library

The Document Library is the new method to send the required documents to the OET staff.

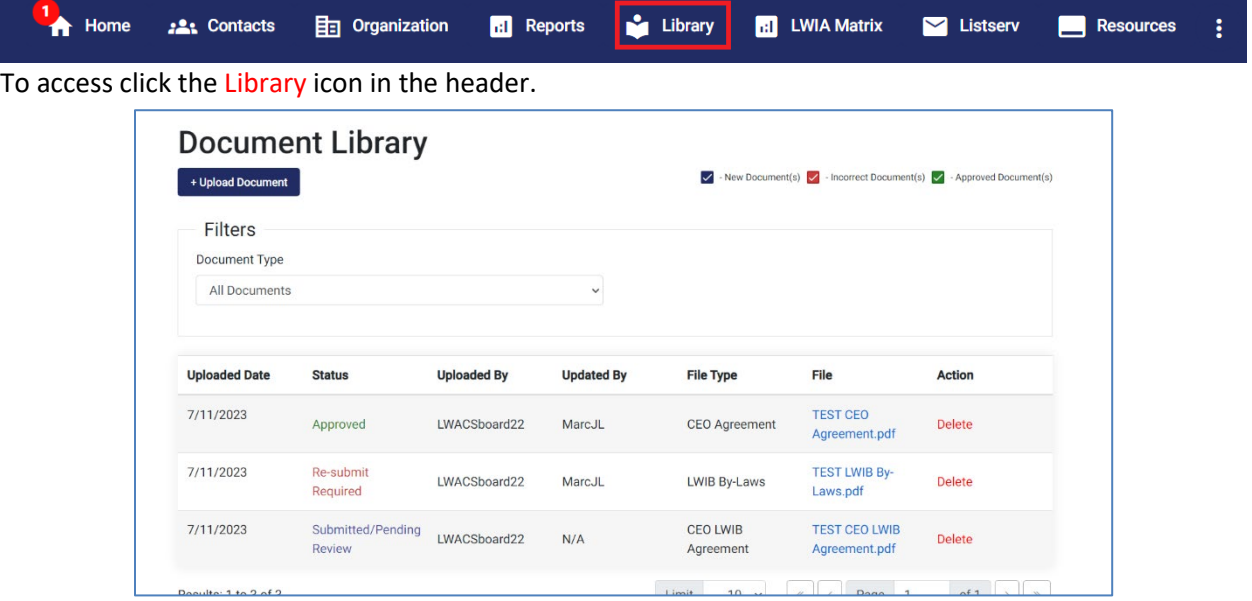

- 1. In the document library, the user can see a list of all submitted documentation along with their uploaded date, file type, and the respective status.
	- a. Submitted/Pending Review Default status for newly uploaded documents.
	- b. Approved Document accepted by the State.
	- c. Re-submit Required Document rejected by the State. Correction/re-upload required.

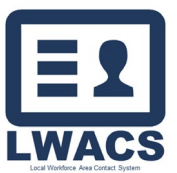

#### Reports

2. To upload a new Document, click the Upload Document button. A new modal will display.

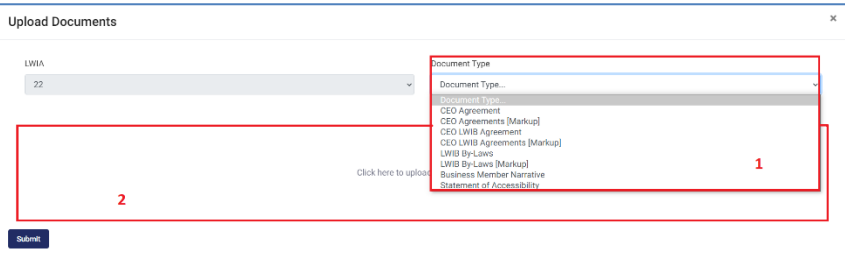

- 1. Use the Documents Type filter and Select the Document Type you are uploading.
	- a. CEO Agreement
	- b. CEO Agreement [Markup]
	- c. CEO LWIB Agreement
	- d. CEO LWIB Agreement [Markup]
	- e. LWIB By-Laws
	- f. LWIB By-Laws [Markup]
	- g. Business Member Narrative
	- h. Statement of Accessibility
- 2. Click in the upload section to select a file from your computer or drag a PDF into the box to immediately upload.
- 3. On document the file name shows in the upload section, click Submit.

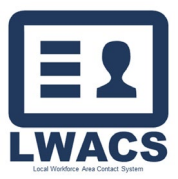

Reports

#### <span id="page-4-0"></span>Composition Summary Form

The Composition Summary form is a system-generate grid outlines the make-up of the selected LWIAs Board Members.

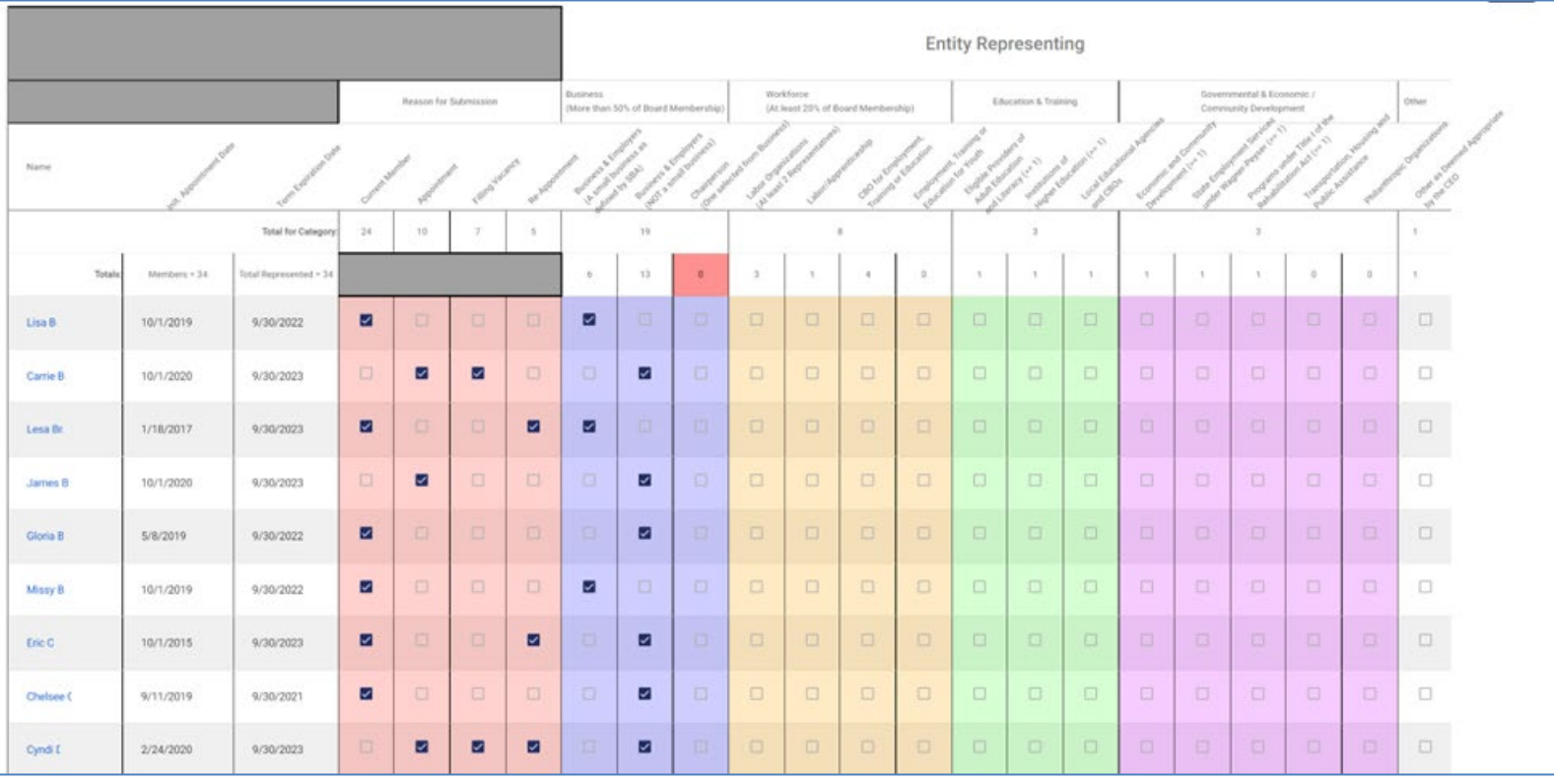

#### <span id="page-4-1"></span>Accessing the Composition Summary Form

- 1. Click on the Summary Form tab.
- 2. Select an LWIA from the dropdown.
- 3. Once an LWIA is selected, the Summary Form and additional filters will display.
- 4. All checkboxes correspond with the selected information on the contact's Appointment Form screen. (See the **Contact Management Guide** if you need to make any updates to a contact's information)

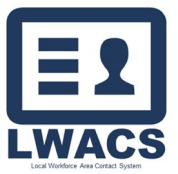

#### <span id="page-5-0"></span>Summary Form Filters

The summary form list can be filtered by the Appointment Date, Expiration Date, and to only show Current Members.

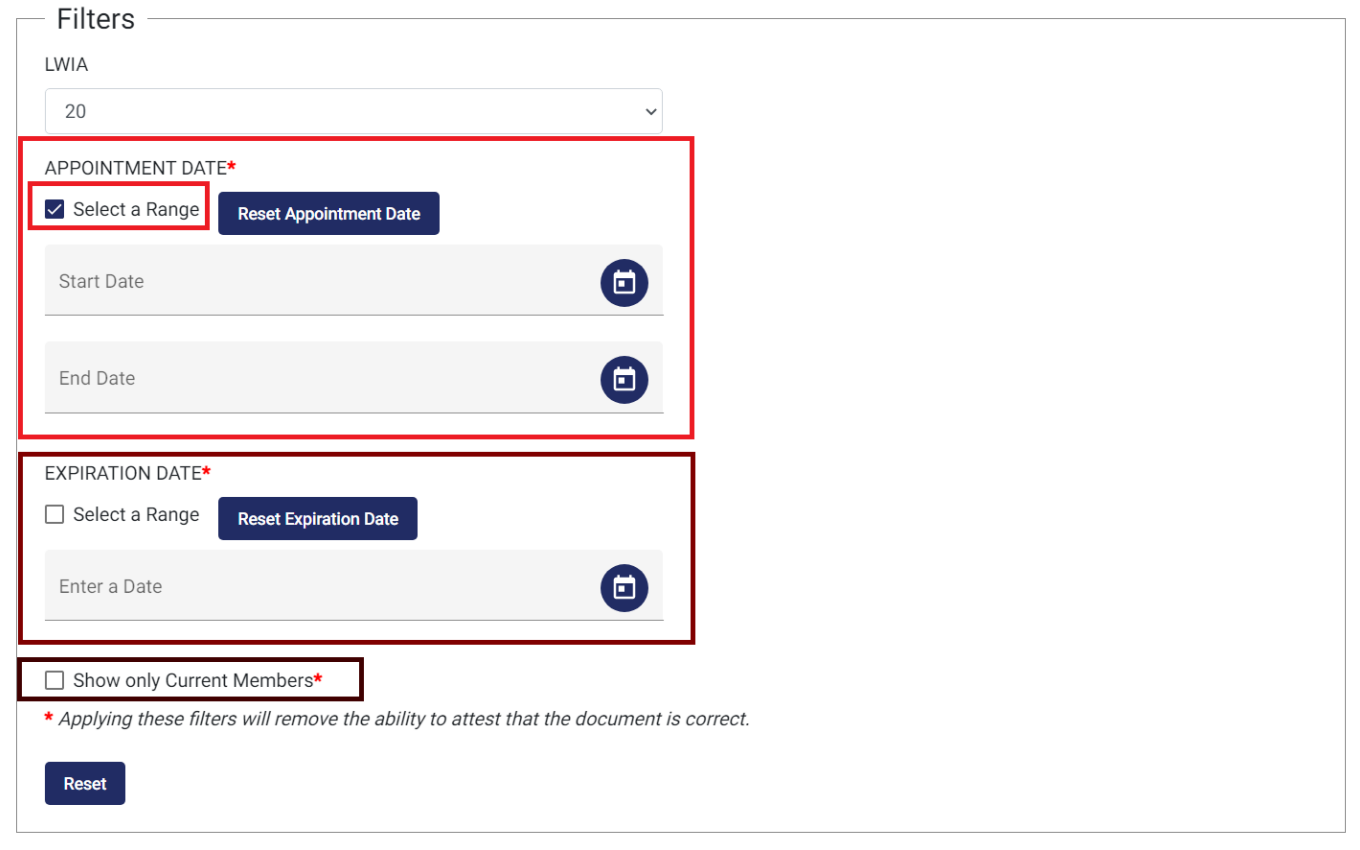

- 1. Filter contact by a single Appointment or Expiration Date by inputting a date in the Enter a Date field. Results filter on the Summary Form to contacts that have an Appointment or Expiration Date respectively on the entered value(s).
- 2. Filter by an Appointment or Expiration Date range, click the Select a Range box and enter the State Date and End Date. Results filter on the Summary Form to contacts that have an Appointment or Expiration Date range respectively on the entered value(s).
- 3. Check the Show only Current Members box to filter contacts to only current members.
- 4. Click the Reset Appointment/Expiration Date button to clear the filter.

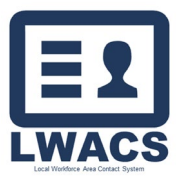

#### Reports

#### <span id="page-6-0"></span>Summary Form Header

The Summary Form headers provide information on board member's entity classification, member counts, and alerts users of incomplete board representation.

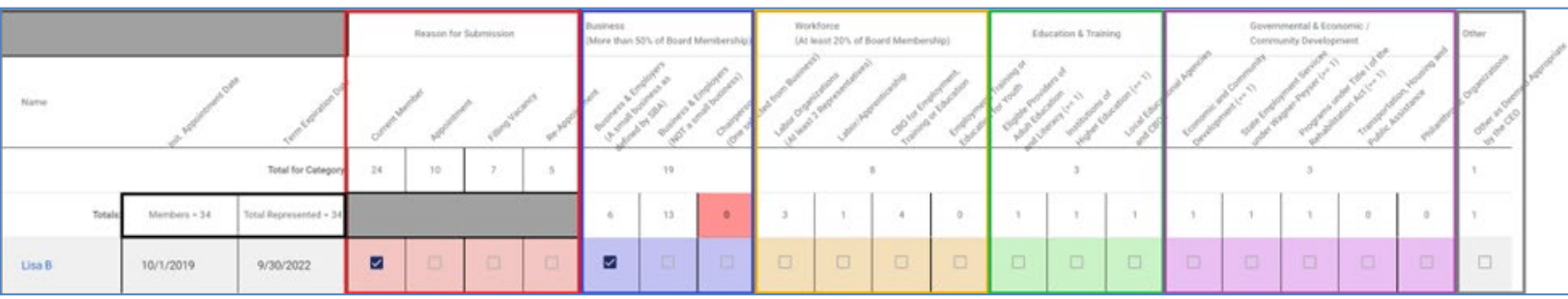

Information is dividing into multiple, color-coded sections to provide information at a glance, and warn users of any gaps in board composition.

- 1. Reason for Submission (Red) Display the member appointment information.
	- a. Current Member
	- b. Appointment
	- c. Filling Vacancy
	- d. Re-Appointment
- 2. Business (Purple) Displays breakdown of Board Members associated with a Business entity. Must make up great than 50% of the board.
	- a. Business & Employers (as defined by the [SBA\)](https://www.sba.gov/document/support-table-size-standards)
	- b. Business & Employers (NOT a small business)
	- c. Chairperson (One member selected from a Business entity)
- 3. Workforce (Orange) Displays breakdown of Board Members associated with a Workforce entity. Must make up at least 20% of the board.
	- a. Labor Organization (at least 2 members)
	- b. Labor/Apprenticeship
	- c. CBO for Employment, Training, or Education
	- d. Employment, Training, or Education for Youth
- 4. Education & Training (Green) Displays breakdown of Board Members associated with an Education & Training entity.
	- a. Eligible Providers of Adult Education and Literacy (at least 1 member)
	- b. Institution of Higher Education (at least 1 member)
	- c. Local Educational Agencies and CBOs.
- 5. Governmental & Economic/Community Development Displays breakdown of Board Members associated with a Governmental & Economic/Community Development entity.
	- a. Economic and Community Development (at least 1 member)
	- b. State Employment Services under Wagner-Peyser (at least 1 member)
	- c. Programs under Title 1 of the Rehabilitation Act (at least 1 member)
	- d. Transportation, Housing, and Public Assistance
	- e. Philanthropic Organizations
- 6. Other
	- a. Others as Deemed Appropriate by the CEO.

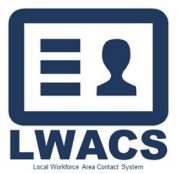

#### <span id="page-7-0"></span>Summary Form Counts

Board must have certain member compositions to meeting representation standard. The header shows the total membership, along with the representation across the four sectors. Some sectors have composition guidelines such as Business entity members making up at least 50% of the board. The member totals and category totals are display as the third and forth row on the header.

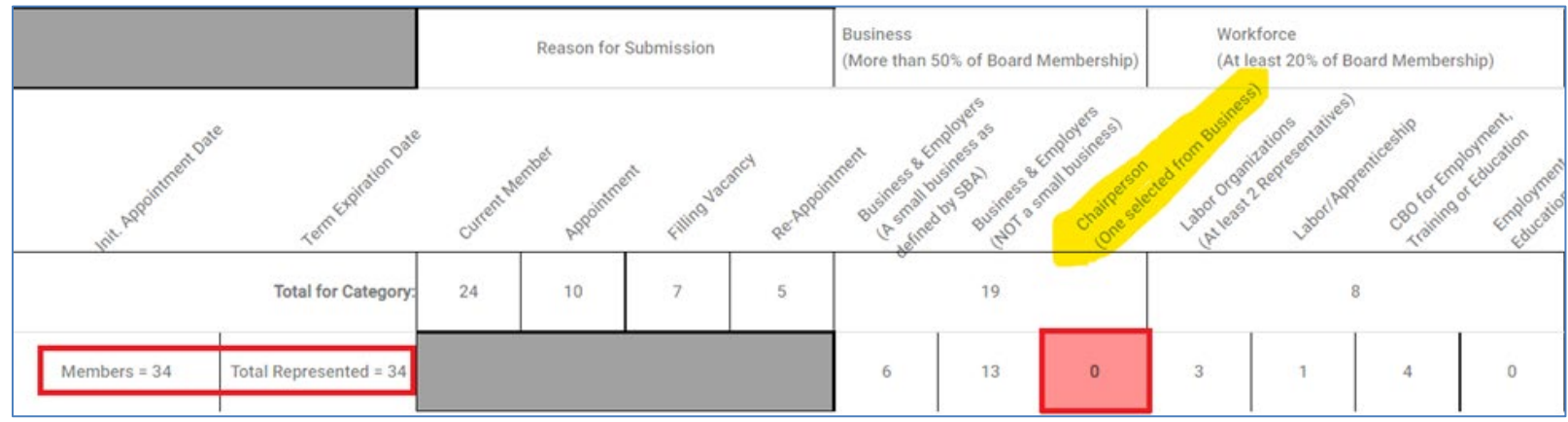

If a membership representation standard is not met, the corresponding column will be highlighted red. In the example above, no contact has been indicated as a Board Chairperson selected from a Business entity. A new contact will need to be added (see the Contact Management guide), or if an existing contact is serving in that role, a contact's Appointment From can updated to satisfy the representation standard.

#### <span id="page-7-1"></span>View/Edit Contact Information

Contact Profile Information, Appointment Forms, and Nominations Forms can be view from the CSF.

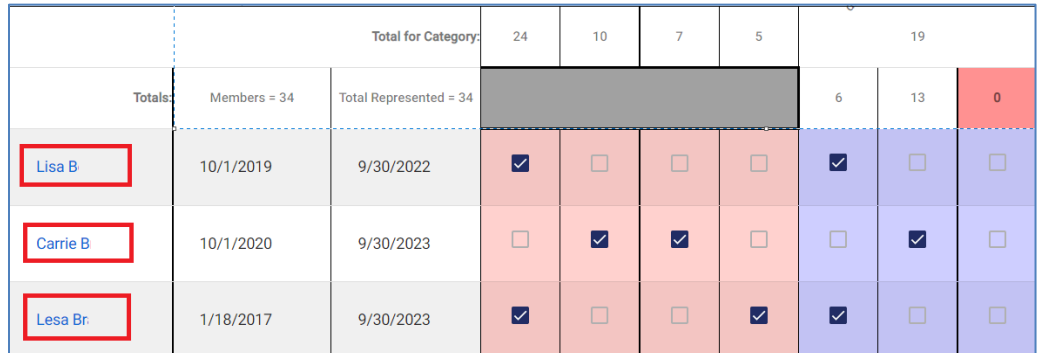

- 1. Click the contact's name in the Summary Form list.
- 2. A modal will display showing the Contact Profile Information.

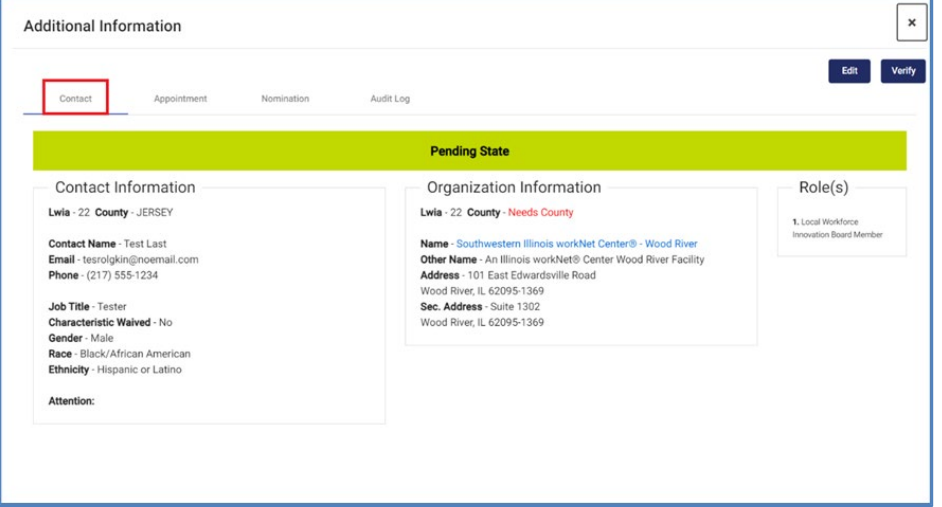

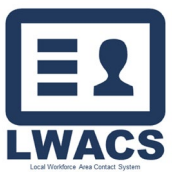

Reports

3. Use the tabs to navigate to the Appointment information.

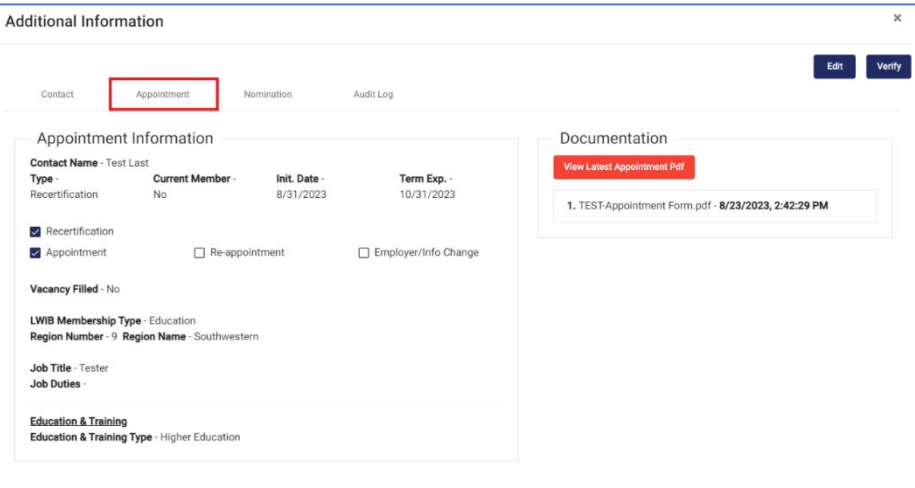

4. If there are any discrepancies, click the Edit button to return to the [Contact Management](https://www.illinoisworknet.com/DownloadPrint/LWACS%20-%20Contact%20Management%20Guide.pdf) screens and update any information. Once the changes are submitted, they will be reflected on the Composition Summary Form. (see the [Contact Management Guide](https://www.illinoisworknet.com/DownloadPrint/LWACS%20-%20Contact%20Management%20Guide.pdf) for the full contact edit instructions)

#### <span id="page-8-0"></span>Printing the Composition Summary Form

Once the Composition Summary Form has been reviewed for accuracy and determined to be correct, the Composition Summary Form must be printed and signed by the CEO of the Board.

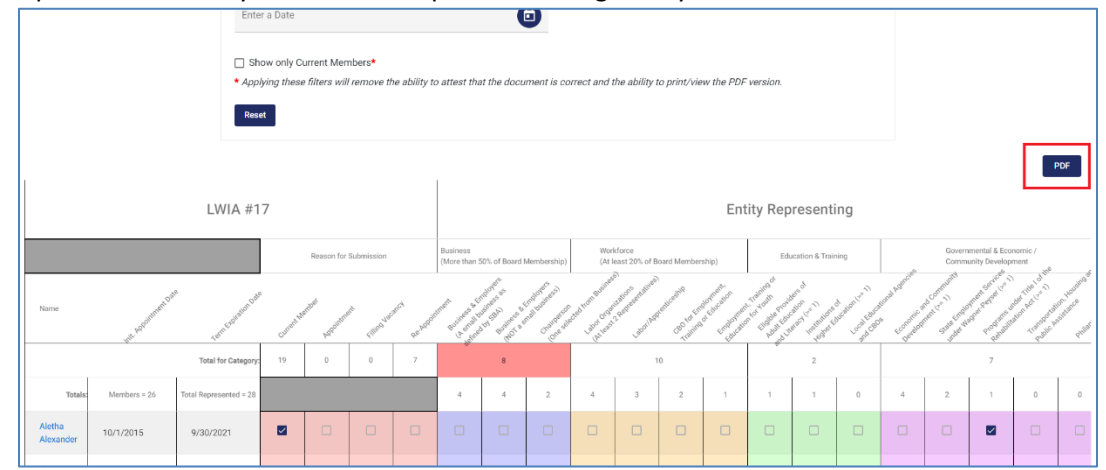

- 1. Click the PDF button on the top right of the Composition Summary Form.
- 2. A window will display to Save the system generated PDF. Select the location on your computer and select Save.
- 3. Have the CEO read the statement at the bottom of the document, and Sign and Date.

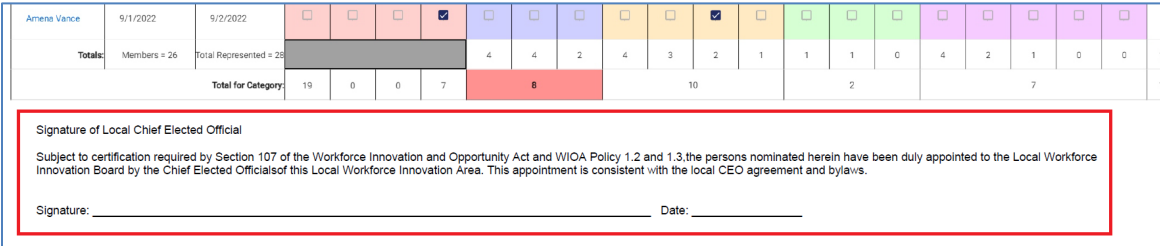

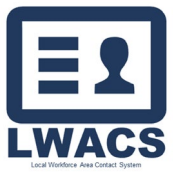

Reports

#### <span id="page-9-0"></span>Uploading a Signed Composition Summary Form

Once the Composition Summary Form has been signed by the CEO, it needs to be uploaded into LWACS.

1. Click on the Reports icon in the header and select LWIA CSF Library.

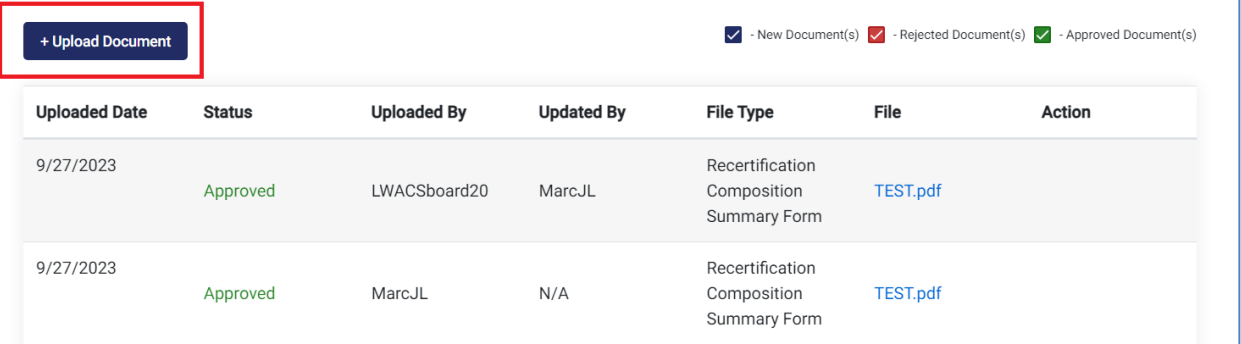

- 2. Click Upload Document. This will bring up the Upload modal.
- 3. The LWIA and Document Type will automatically set.

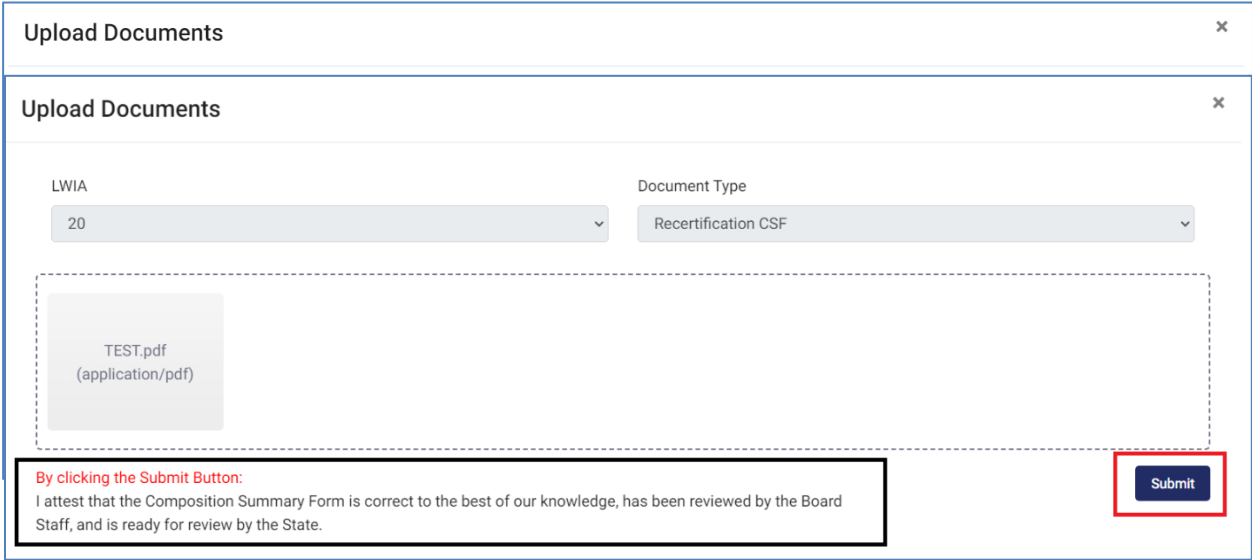

- 4. Either drag your documents into the upload box or click in the box to select the document from your PC.
- 5. Read the Submission Statement. If you believe it is accurate, click Submit to submit the CSF for State approval.
- 6. You should now see in the CSF Library that the document is listed as Submitted/Pending Review.

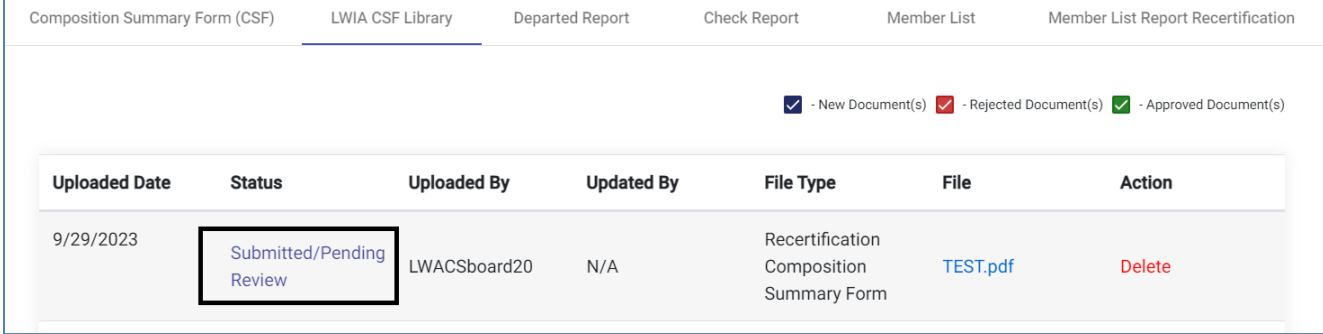

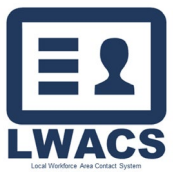

Reports

7. Once it is review by the State, the status will update to reflect its approval or rejection.

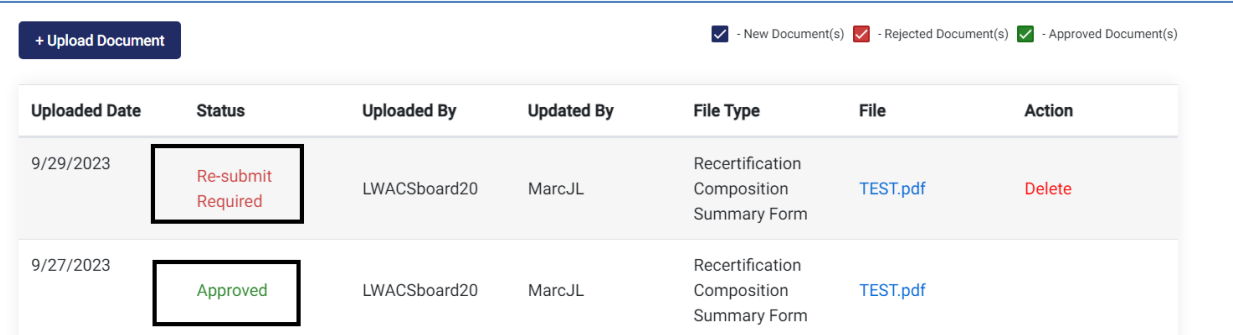

#### <span id="page-10-0"></span>Departed Report

Display list of LWIB members in each LWIA that have left (departed) on the board.

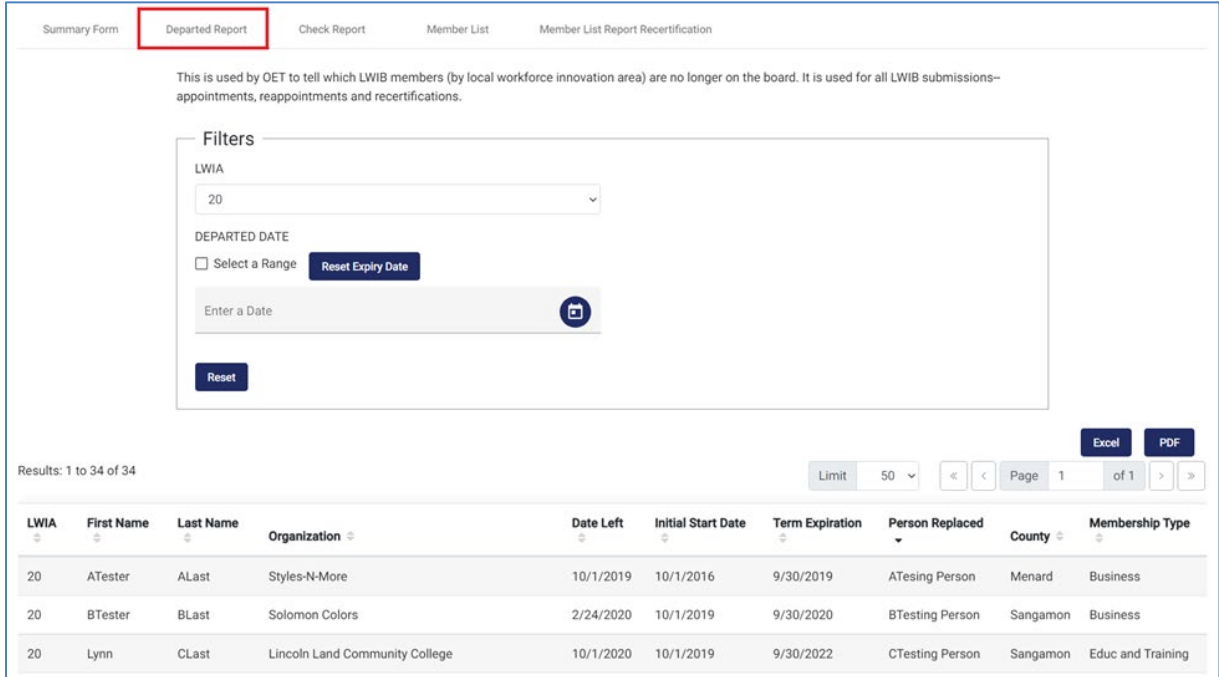

- 1. Selected the Departed Report tab.
- 2. Select the LWIA from the Dropdown. Note: Non-state users are restricted to their assigned LWIA(s).
- 3. View the populated list of Departed Contacts.

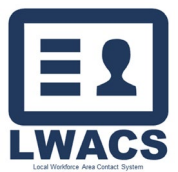

Reports

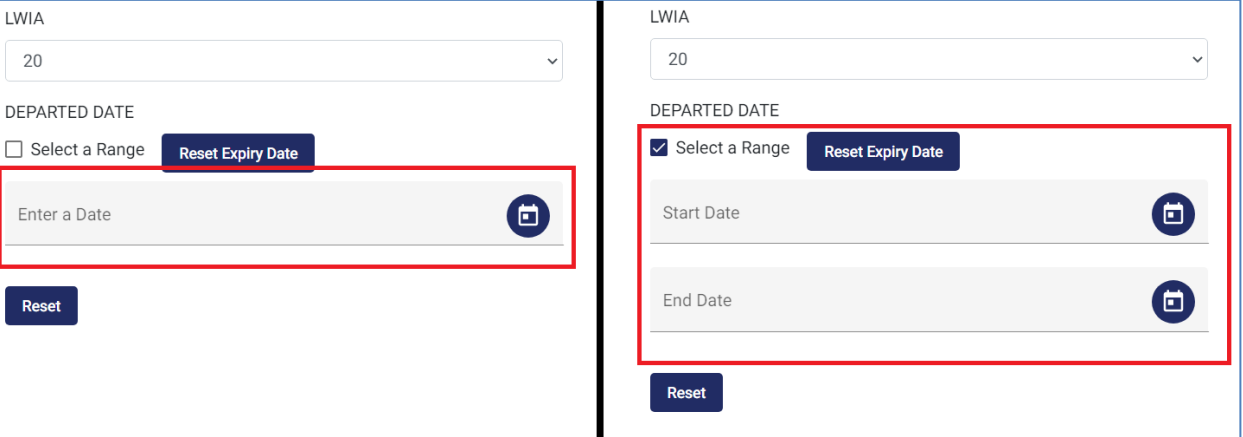

- a. Results can be filtered by a single Departed Date by using the Enter a Date field, or
- b. Check the box Select a Range and enter the State Date and End Date to filter by a date range.
- c. Click the Reset button to clear all filters.

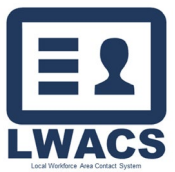

Reports

#### <span id="page-12-0"></span>Check Report

Display a list of all LWIB Member in each LWIA that were approved with the last submission.

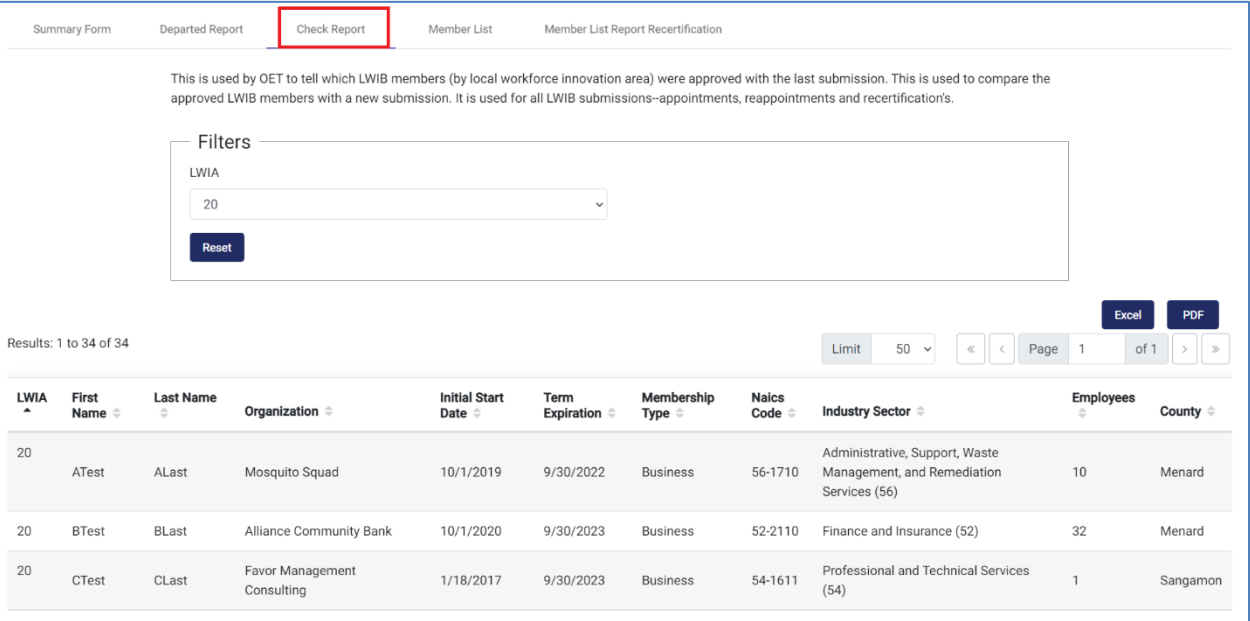

- 1. Selected the Check Report tab.
- 2. Select the LWIA from the Dropdown. Note: Non-state users are restricted to their assigned LWIA(s).
- 3. View the populated list of Contacts.

#### <span id="page-12-1"></span>Member List

Displays a list of all approved LWIB members in each LWIA that are actively serving on the Board.

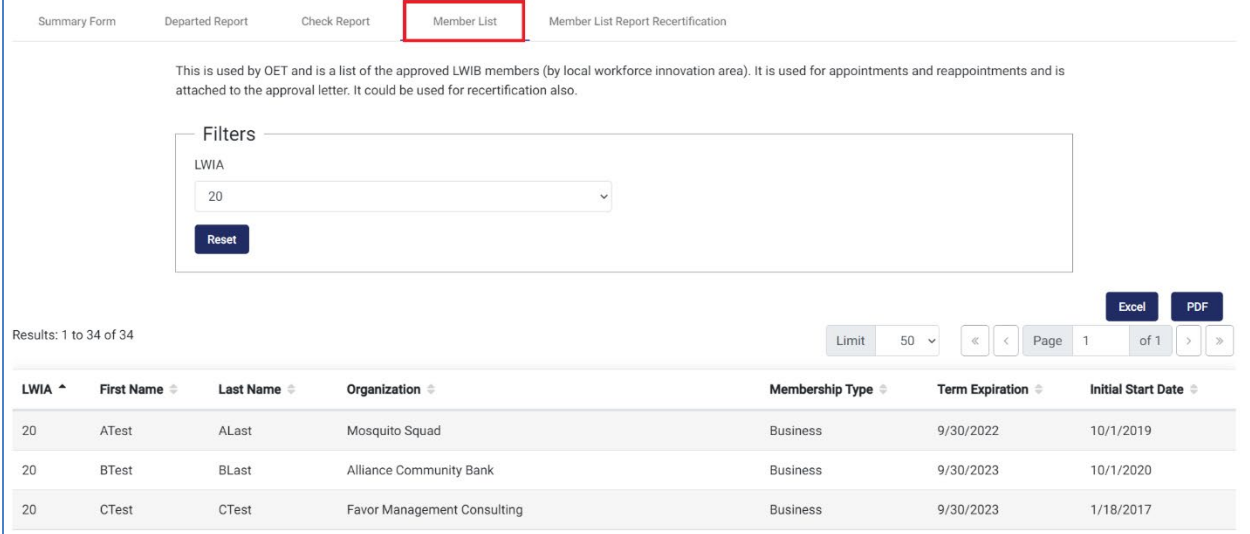

- 1. Selected the Member List tab.
- 2. Select the LWIA from the Dropdown. Note: Non-state users are restricted to their assigned LWIA(s).
- 3. View the populated list of Contacts.